**Sistema para la Validación y Generación de la Plantilla de Información Patronal utilizada por la Plataforma del SIDEIMSS.**

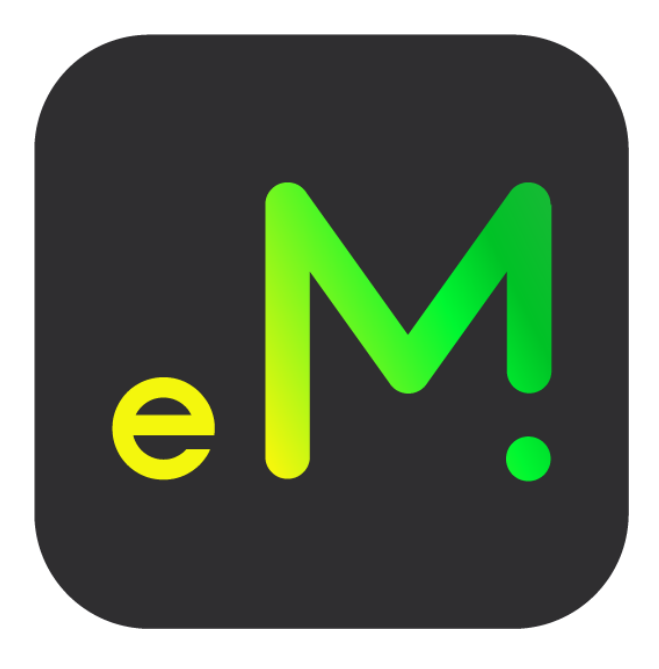

## *Guía de Actualización*

Revisión 20.jul.2022

**dSoft, S.A. de C.V.** Prl. División del Norte # 4296, Col. Nueva Oriental Coapa, Alcaldía Tlalpan C.P. 14300, México, Cuidad de México. Teléfono: (55) 5677-3812

[http://www.dsoft.mx](http://www.dsoft.mx/)

[ventas@dsoft.mx](mailto:ventas@dsoft.mx) [soporte@dsoft.mx](mailto:soporte@dsoft.mx)

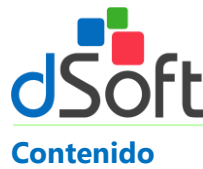

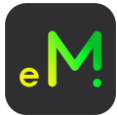

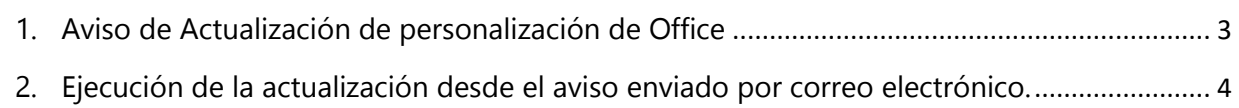

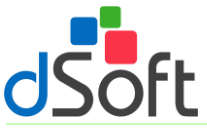

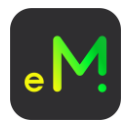

## <span id="page-2-0"></span>**1. Aviso de Actualización de personalización de Office**

Cuando el aplicativo **eSIDEIMSS** ha sido instalado de forma adecuada, cada que abre una sesión de Excel se lleva a cabo una revisión para saber si existe una actualización disponible para ser descargada e instalada, **esta revisión requiere que exista una conexión activa a Internet para establecer comunicación con el sitio de descarga** y llevar a cabo la verificación mencionada.

De acuerdo a lo anterior, cuando se identifica una nueva versión del aplicativo, el aviso que se desplegará será similar al que muestra la siguiente imagen:

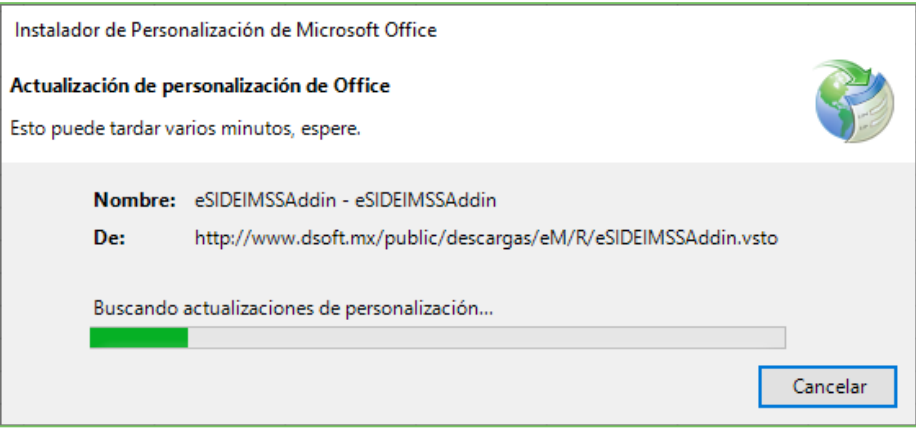

Espere a que finalice el proceso de actualización y vea habilitado el complemento en Excel.

**Importante**: Si usted hace clic en el botón **Cancelar**, considere que la actualización en curso no concluirá, no obstante, el aviso seguirá apareciendo cada que ejecute Excel y decida no actualizar el aplicativo.

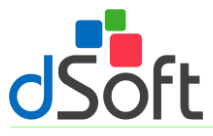

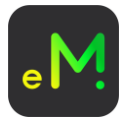

## <span id="page-3-0"></span>**2. Ejecución de la actualización desde el aviso enviado por correo electrónico.**

Considere por favor que el archivo de actualización debe ejecutarse en el equipo en el que se instaló previamente el aplicativo **eSIDEIMSS** y que no haya ninguna sesión de Excel ejecutándose.

1. Descargue el archivo de instalación del link indicado

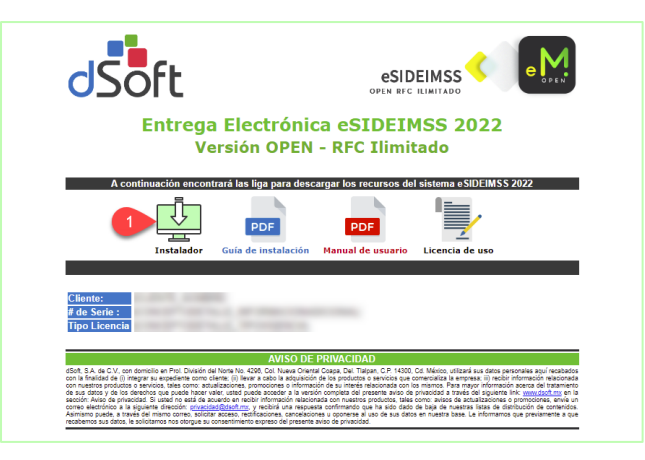

2. Haga clic sobre el archivo descargado **setup\_eSIDEIMSS.exe**.

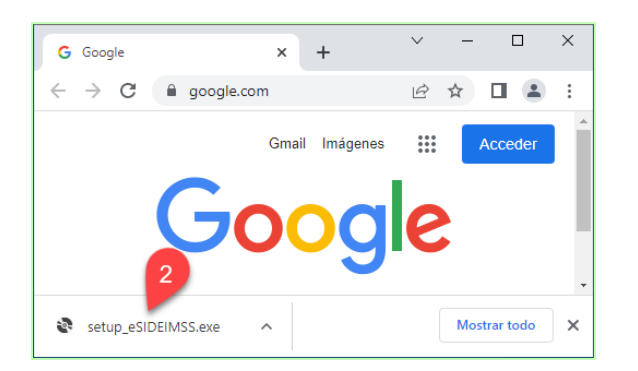

3. Espere a que transcurra el proceso de actualización.

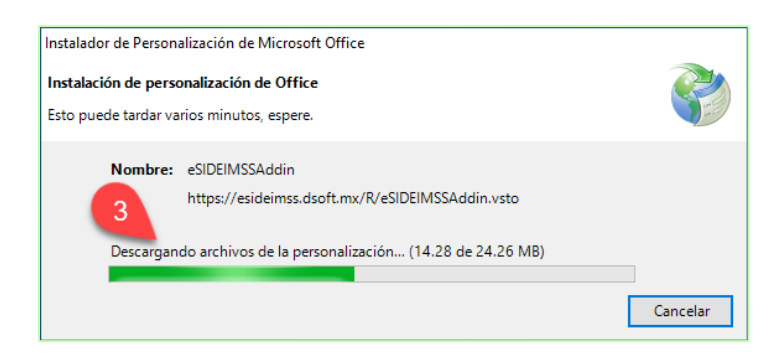

4. Una vez que concluya el proceso de actualización, abra Excel y asegúrese que el complemento **eSIDEIMSS** se encuentre habilitado.

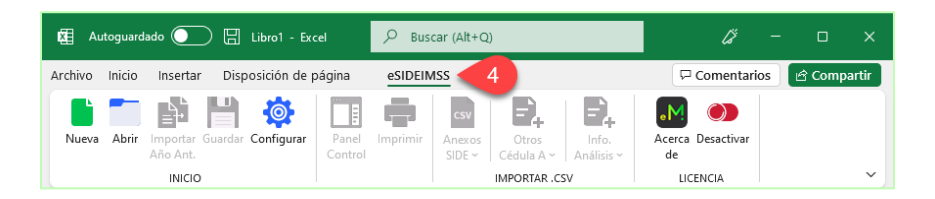